En aquest apartat podeu dur a terme diverses tasques referents al vostre perfil d'accés al Portal d'Autoservei TIC:

#### Tancar sessió

Configuració: Trobareu les opcions:

- Central d'autoritzacions: opció per aquells usuaris amb perfil autoritzador
- Canviar el meu Departament: per aquells usuaris adscrits a més d'un Departament
- Inici: Per tornar a la pàgina inicial del Portal **The** d'Autoservei

### **Tancament de tiquets**

Quan es resolgui una sol·licitud rebrà una notificació per correu electrònic. Si està d'acord amb la resolució, pot obrir el Portal d'Autoservei, directament des del correu. A la part inferior de la pestanya "Detalls" disposarà del botó "Validar tancament".

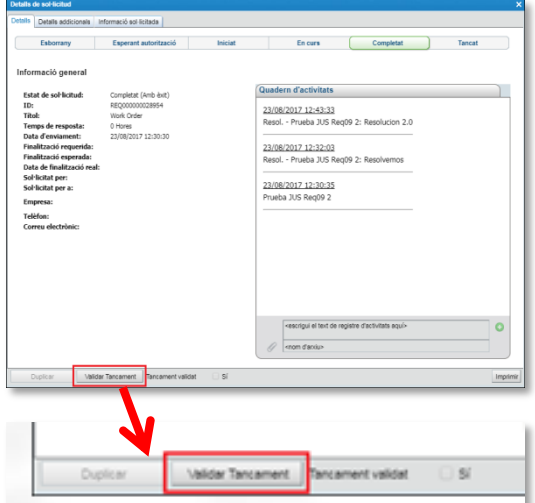

També podrà accedir mitjançant el Portal d'Autoservei, a l'apartat de "Les meves sol·licituds" i fent clic sobre el títol de la Sol·licitud o bé sobre l'enllaç "Detalls".

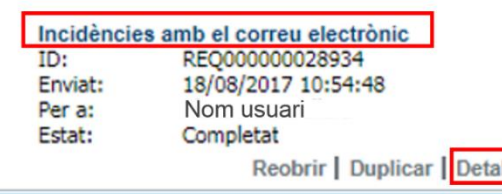

# **Portal d'Autoservei TIC**

**Trobareu les guies d'ús del Portal d'Autoservei a la secció Informació**

# **Nou contacte amb el SAU**

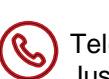

Telèfon dept. Justícia Administració de Justícia (AJ) :

**900 82 82 82 + 123 + 1** (Sala de vistes)

**2** (Aplicacions)

**3** (Gestió usuaris)

**4** (Resta d'opcions)

Correu: **[sau.tic@gencat.cat](mailto:sau.tic@gencat.cat)**

Web: **http://pautic.gencat.cat**

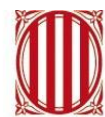

Generalitat de Catalunya Centre de Telecomunicacions i Tecnologies de la Informació

Generalitat de Catalunya **Centre de Telecomunicacions** i Tecnologies de la Informació

# **Canals de comunicacions d'incidències, peticions i consultes**

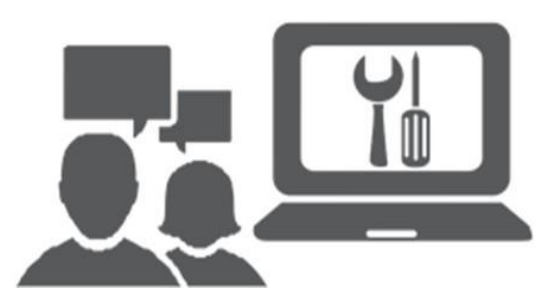

#### **Accés al SAU**

Telèfon dept. Justícia Administració de Justícia (AJ) :

**900 82 82 82 + 123 + 1** (Sala de vistes)

- **2** (Aplicacions)
- **3** (Gestió usuaris)
- **4** (Resta d'opcions)

#### Correu: **[sau.tic@gencat.cat](mailto:sau.tic@gencat.cat)**

#### Des de la web: **[http://pautic.gencat.cat](http://pautic.gencat.cat/)**

Podeu accedir amb qualsevol de les dues opcions disponibles:

- Certificat
- Usuari corporatiu (NIF) i la contrasenya d'ATRI

Un cop validat es carregarà la pantalla principal del Portal d'Autoservei TIC.

## **Pantalla principal del Portal**

La pantalla principal consta de tres parts:

- Panell Sol·licitar servei
- Panell Les meves sol·licituds
- Barra Menú d'Inici

#### Panell **Sol·licitar servei**

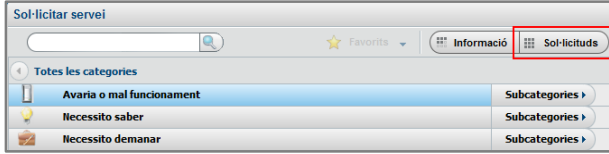

- Des de Sol·licituds s'obrirà la secció amb les peticions/incidències que podeu demanar en funció de les vostres necessitats:
	- **Avaria o mal funcionament** (Incidència): Si considera que la incidència es pot veure afectada per la LOPD, podrà marcar la casella corresponent disponible.
	- **Necessito saber** (Consultes, dubtes de funcionament)
	- **Necessito demanar** (Peticions)
- Escolliu la sol·licitud concreta que necessiteu:

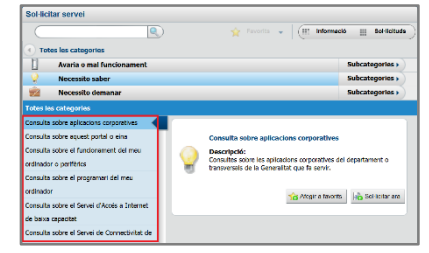

• Cliqueu el botó de Sol·licitar ara i ompliu el formulari amb les dades necessàries per obrir la petició/incidència.

En cas que el sol·licitant faci la petició per una altra persona es modificarà el destinatari al camp Sol·licitat per a. Fer clic al botó del llapis i a la nova finestra cercar a la persona destinatària. Un cop seleccionada, guardeu i ompliu la resta de dades del formulari:

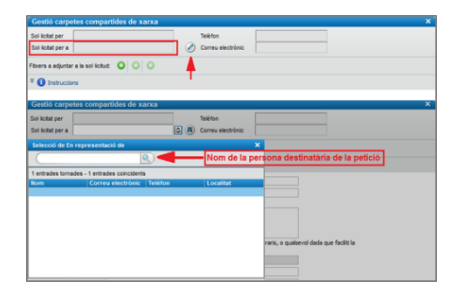

Dins el panell de Sol·licitar servei, trobareu també el botó Informació:

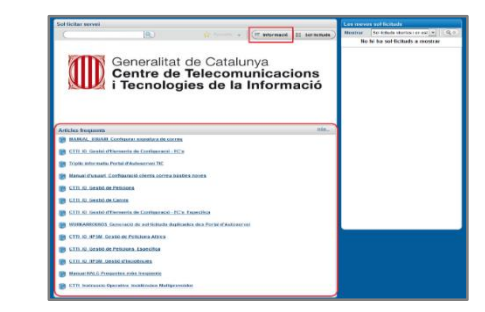

Aquest botó obrirà a la part inferior el panell d'Articles freqüents, on trobareu el suport necessari per la resolució de dubtes sobre la utilització de les TIC, procediments i/o requeriments per fer sol·licituds.

#### Panell **Les meves sol·licituds**

as moves sol-licitude Modest [Sorishula sterles service] Q.2  $14 + 1.46$  13 Abspett Ervant: 27/15/2014 17:26:11 Dat is: **Extra** Sol Bi, de nou | Cancel Iar | Detail Central REQ000000004491 Enviat 03/15/0004 11:01:01 Fer at Estat: Insciat. Solita, de nou | Cancelite | Detatt Configu sció de component tecnològic RECODODDDDARD2 **Ensist** USUARD SAUS **Tubal Signiat** Sol-bi, de nou 1 Cansatiler E Details REQUIDIDIDIDIMOO<br>SLISINDISK ERISEIDS **Enviat** Fer at Sot-In: de nos | Cancel·lar | Details

#### Barra **Menú d'Inici**

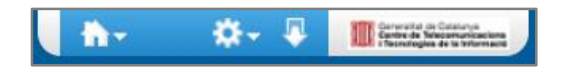

En aquest panell trobareu les sol·licituds que heu obert i podreu fer el seu Seguiment.

Si veieu una sol·licitud amb aquest símbol vol dir que requerirà de la vostra atenció per resoldre algun dubte i/o aclariment per part del servei tècnic